# studioxPs 설치 안내서

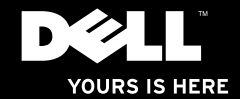

# studioxPS 설치 안내서

규정 모델: D03M 시리즈 규정 유형: D03M002

# 주, 주의 및 경고

■ 주: "주"는 컴퓨터의 활용도를 높이는 데 도움이 되는 중요한 정보입니다.

주의: "주의"는 하드웨어의 손상 또는 데이타 유실 위험을 설명하며, 이러한 문제를 방지할 수 있는 방법을 알려줍니다.

### 경고: "경고"는 재산 손실, 부상 또는 사망 위험이 있음을 알려줍니다.

Dell™ n 시리즈 컴퓨터를 구입한 경우 본 설명서의 Microsoft® Windows® 운영체제에 관련된 사항들은 적용되지 않습니다.

본 문서의 정보는 사전 통지 없이 변경될 수 있습니다.

### © 2010 Dell Inc. 저작권 본사 소유.

Dell Inc.의 서면 허가를 받지 않은 이러한 자료에 대한 일체의 모든 재생산은 엄격하게 금지됩니다.

본 설명서에 사용된 상표인 Dell, DELL 로고, YOURS IS HERE, Solution Station, Studio XPS 및 DellConnect 는 Dell Inc.의 상표입니다. AMD, AMD Athlon 및 AMD Phenom은 Advanced Micro Devices, Inc.의 상표입니다. Microsoft, Windows 및 Windows 시작 버튼 로고는 미국 및/또는 기타 국가에서 Microsoft Corporation의 상표 또는 등록 상표입니다. Blu-ray Disc는 Blu-ray Disc Association의 상표입니다. Bluetooth는 Bluetooth SIG, Inc.가 소유한 등록 상표이고 사용권 계약에 따라 Dell에서 사용합니다.

본 설명서에서 특정 회사의 표시나 제품 이름을 지칭하기 위해 기타 상표나 상호를 사용할 수도 있습니다. Dell Inc.는 자사가 소유하고 있는 것 이외의 타사 소유 상표 및 상표명에 대한 어떠한 소유권도 갖고 있지 않습니다.

### 2010년 3월 P/N NXVXD Rev. A00

# 차례

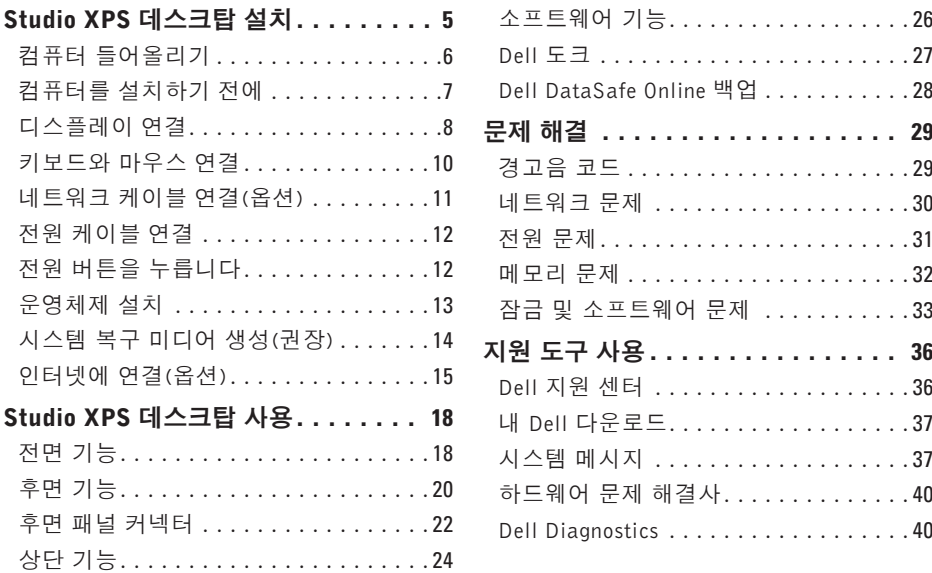

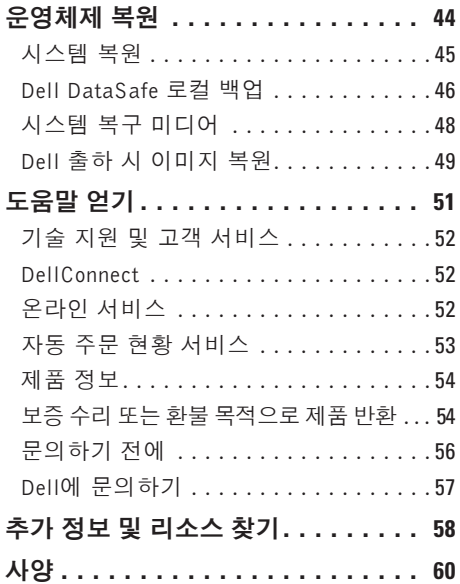

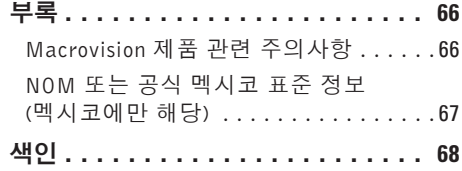

# <span id="page-6-0"></span>Studio XPS 데스크탑 설치

이 항목에서는 Dell ™ Studio XPS™ 데스크탑 설치에 대한 정보를 제공합니다.

경고: 이 항목의 절차를 수행하기 전에 컴퓨터와 함께 제공된 안전 정보를 반드시 읽고 숙지하십시오. 추가적인 안전에 관한 모범 사례 정보에 대해서는 www.dell.com/regulatory\_compliance에서 법적 규제 준수 홈 페이지를 참조하십시오. <span id="page-7-0"></span>Studio XPS 데스크탑 설치

# 컴퓨터 들어올리기

부상의 위험과 컴퓨터 파손을 방지하기 위해, 컴퓨터 앞과 뒤의 운반용 홈이 파인 지점을 잡고 컴퓨터를 들어올리십시오.

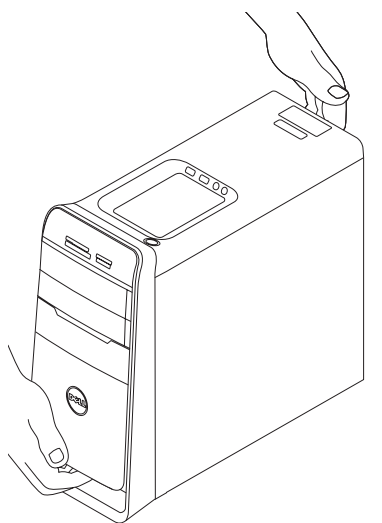

# <span id="page-8-0"></span>컴퓨터를 설치하기 전에

컴퓨터를 배치할 때는 전원에 쉽게 액세스할 수 있고 적절하게 환기되며 컴퓨터를 놓을 표면이 평평한지 확인하십시오.

컴퓨터 주변의 공기 흐름이 제한되면 과열될 수 있습니다. 과열되는 것을 방지하려면 컴퓨터 뒷면에서 최소 10.2cm(4인치), 사방 최소 5.1cm(2인치)의 간격을 띄워야 합니다. 전원이 켜져 있을 때는 컴퓨터를 캐비닛이나 서랍 같은 공간에 두어서는 안 됩니다.

<span id="page-9-0"></span>Studio XPS 데스크탑 설치

## 디스플레이 연결

컴퓨터에는 비디오 커넥터가 내장되어 있습니다. 내장된 HDMI 또는 DVI 커넥터를 사용하여 디스플레이를 연결하십시오.

필요한 경우 www.dell.com에서 DVI-to-VGA 어댑터, HDMI-to-DVI 어댑터 및 추가 HDMI 또는 DVI 케이블을 구입할 수 있습니다.

컴퓨터와 디스플레이의 커넥터에 맞는 케이블을 사용하십시오. 컴퓨터와 디스플레이의 커넥 터를 식별하려면 다음 표를 참조하십시오.

■ 주: 하나의 디스플레이에 연결할 때는 디스플레이를 컴퓨터에 있는 "한 개의" 커넥터에만 연결하십시오.

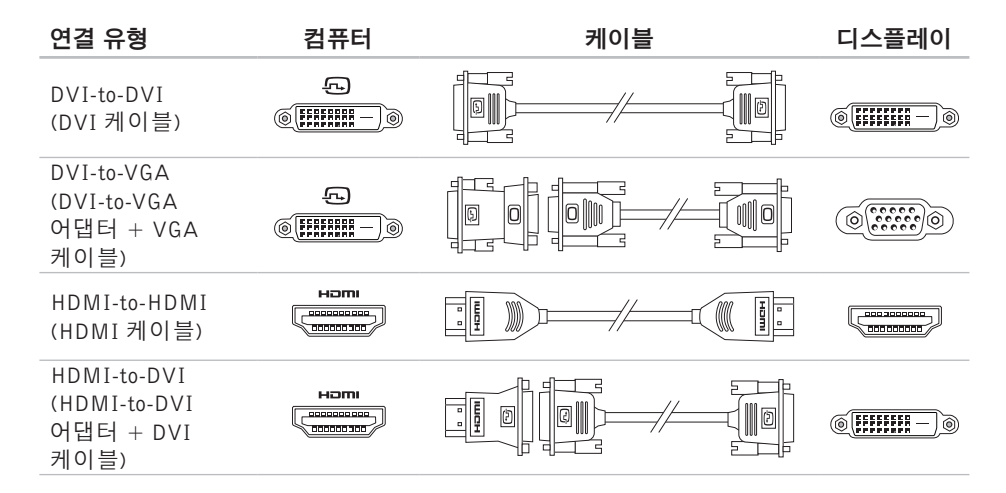

<span id="page-11-0"></span>Studio XPS 데스크탑 설치

# 키보드와 마우스 연결

컴퓨터 후면 패널에 있는 USB 커넥터에 USB 키보드와 마우스를 연결합니다.

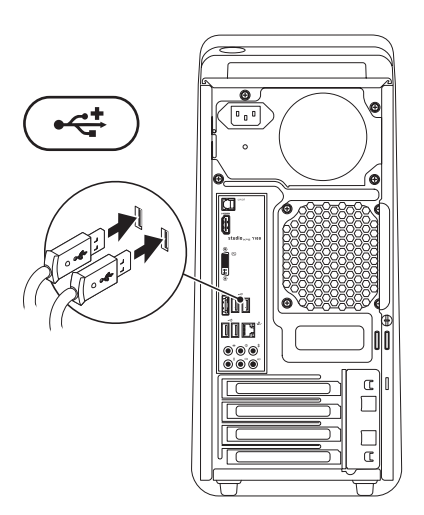

# <span id="page-12-0"></span>네트워크 케이블 연결(옵션)

컴퓨터 설치를 완료할 때 네트워크 연결이 필 요하지 않지만 케이블 연결을 사용한 기존의 네트워크나 인터넷 연결이 있는 경우(예: 광 대역 장치 또는 이더넷 잭) 이 단계에서 연결 을 설정할 수 있습니다.

■ 주: 네트워크 커넥터(RJ45 커넥터)에 연 결하려면 이더넷 케이블만 사용하십시오. 전화 케이블(RJ11 커넥터)을 네트워크 커 넥터에 꽂지 마십시오.

컴퓨터를 네트워크 또는 광대역 장치에 연결 하려면 네트워크 케이블의 한쪽 끝을 네트워크 포트 또는 광대역 장치에 연결합니다. 네트워 크 케이블의 다른쪽 끝을 컴퓨터 후면 패널의 네트워크 커넥터(RJ45 커넥터)에 연결하십시 오. 딸깍 소리가 나면 네트워크 케이블이 확 실하게 장착된 것입니다.

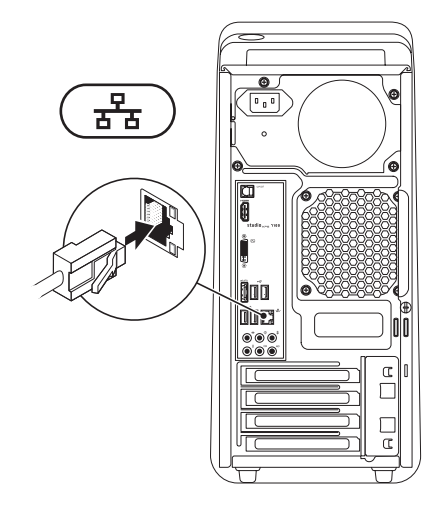

<span id="page-13-0"></span>Studio XPS 데스크탑 설치

# 전원 케이블 연결 전원 버튼을 누릅니다

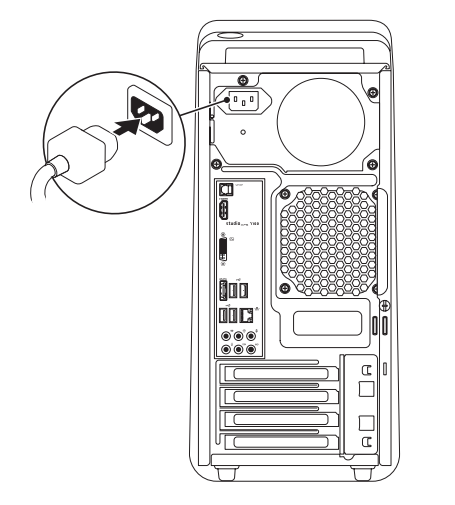

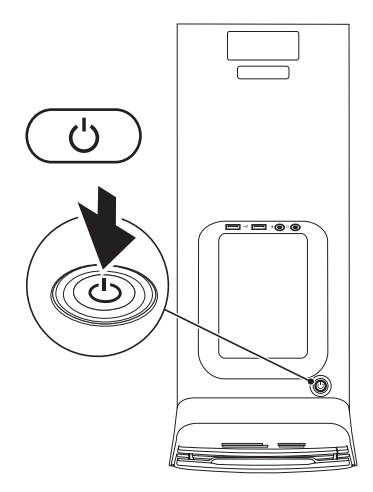

# <span id="page-14-0"></span>운영체제 설치

컴퓨터에는 구매 시 선택한 운영체제가 미리 구성되어 있습니다.

### Microsoft Windows 설치

처음으로 Microsoftt® Windowst®를 설치하는 경우, 화면의 지침을 따릅니다. 이러한 단계는 필수적이며, 완료하는 데 약간의 시간이 걸릴 수 있습니다. Windows 설치 화면은 사용권 계 약서 동의, 기본 설정 구성 및 인터넷 연결 설 정을 포함하여 여러 가지 절차를 안내합니다.

- 주의: 운영체제 설치 프로세스를 중단하 지 마십시오. 이렇게 하면 컴퓨터를 사용 할 수 없게 되며 운영체제를 다시 설치해 야 합니다.
- 주: support.dell.com에서 사용 중인 컴퓨 터에 맞는 최신 BIOS와 드라이버를 다운 로드하여 설치할 것을 권장합니다.
- 주: 운영체제와 기능에 대한 자세한 내용 은 support.dell.com/MyNewDell을 참조 하십시오.

### Ubuntu 설치

처음으로 Ubuntu를 설치하려면 화면의 지침 을 따릅니다.

# <span id="page-15-0"></span>시스템 복구 미디어 생성 (권장)

주: Microsoft Windows를 설치한 후 곧바 로 시스템 복구 미디어를 만들 것을 권장 합니다.

시스템 복구 미디어를 통해 데이터 파일은 그 대로 보존하면서 컴퓨터를 구입 당시의 작동 상태로 복원할 수 있습니다(별도의 운영체제 디스크 없이 진행 가능). 컴퓨터 사용 도중 하 드웨어, 소프트웨어, 드라이버 또는 기타 시 스템 설정 변경으로 인해 컴퓨터가 원치 않는 상태로 설정된 경우 시스템 복구 미디어를 사용할 수 있습니다.

시스템복구미디어를만들때필요한작업/품목:

- Dell DataSafe 로컬 백업
- 8GB 이상 용량의 USB 키 또는 DVD-R/ DVD+R/Blu-ray Disc™
- 주: Dell DataSafe 로컬 백업은 다시 쓰기가 가능한 디스크를 지원하지 않습니다.
- 시스템 복구 미디어를 생성하려면:
- **1.** 컴퓨터 전원이 켜져 있는지 확인합니다.
- **2.** 디스크 또는 USB 키를 컴퓨터에 삽입하십 시오.
- 3. 시작 <mark>↔ → 프로그램→ Dell DataSafe 로컬</mark> 백업을 차례대로 클릭하십시오.
- **4.** 복구 미디어 생성을 클릭하십시오.
- **5.** 화면의 지침을 따르십시오.
- 주: 시스템 복구 미디어 사용에 관한 자세 한 내용은 [48](#page-49-1)페이지의 "시스템 복구 미디 어"를 참조하십시오.

# <span id="page-16-0"></span>인터넷에 연결(옵션)

인터넷에 연결하려면 외장 모뎀 또는 네트워 크 연결 및 인터넷 서비스 공급자(ISP)가 필 요합니다.

원래 주문에 외장 USB 모뎀 또는 WLAN 어 댑터가 포함되어 있지 않은 경우 www.dell.com 에서 구입할 수 있습니다.

### 유선 연결 설정

- 전화 접속 연결을 사용하는 경우, 인터넷 연결을 설정하기 전에 전화선을 외장 USB 모뎀(옵션)과 벽면 전화 잭에 연결하십시오.
- DSL 또는 케이블/위성 모뎀 연결을 사용 하는 경우, 설치 지침에 대해서는 해당 ISP 또는 이동 전화 서비스에 문의합니다.

유선 인터넷 연결 설정을 완료하려면 [16](#page-17-0)페이 지의 "인터넷 연결 설정"에 나온 지침을 따르 십시오.

### <span id="page-17-1"></span>무선 연결 설정

무선 인터넷 연결을 사용하기 전에 무선 라우 터에 연결해야 합니다.

무선 라우터에 대한 연결을 설정하려면:

**1.** 열린 파일을 모두 저장한 후 닫고, 실행 중 인 프로그램을 모두 종료하십시오.

2. **시작 ☞ → 제어판**을 클릭합니다.

**3.** 검색 상자에 '네트워크'를 입력하고 네트워 크 및 공유 센터→ 네트워크에 연결을 클 릭합니다.

**4.** 화면의 지침을 따라 설치를 완료합니다.

### <span id="page-17-0"></span>인터넷 연결 설정

주: 무선 라우터를 설치하려면 라우터와 ISP 및 ISP 제품은 국가/지역에 따라 달라집 함께 제공된 설명서를 참조하십시오. 니다. 해당 국가에서 제공되는 서비스에 대해 서는 ISP로 문의하십시오.

> 이전에는 성공적으로 연결되었지만 현재 인 터넷에 연결할 수 없는 경우, ISP의 서비스에 장애가 발생했을 수 있습니다. 해당 ISP에 문의하여 서비스 상태를 확인하거나 나중에 다시 연결해 보십시오.

> ISP 정보를 준비합니다. ISP가 없는 경우, 인 터넷에 연결 마법사를 사용하여 찾을 수 있 습니다.

인터넷 연결을 설정하려면:

- **1.** 열린 파일을 모두 저장한 후 닫고, 실행 중 인 프로그램을 모두 종료하십시오.
- 2. **시작 ℮ → 제어판**을 클릭합니다.
- **3.** 검색 상자에 '네트워크'를 입력하고 네트워크 및 공유 센터→ 연결 또는 네트워크 설정→ 인터넷에 연결을 클릭합니다.

인터넷에 연결 창이 나타납니다.

- ■■ 주: 어떤 연결 유형을 선택해야 할지 모를 경우 선택 방법을 클릭하거나 해당 ISP 에 문의합니다.
- **4.** 화면의 지침에 따라 ISP가 제공한 설치 정 보를 사용하여 설정을 완료합니다.

# <span id="page-19-0"></span>Studio XPS 데스크탑 사용

이 항목에서는 Studio XPS™ 데스크탑에서 제공되는 기능에 관한 정보를 제공합니다. 전면 기능

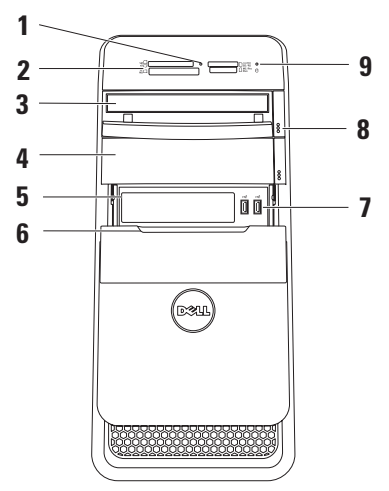

- **1** 매체 카드 리더 표시등 매체 카드의 삽 입 여부를 나타냅니다.
- **2** 매체 카드 판독기 매체 카드에 저장된 디지털 사진, 음악, 및 비디오를 보기 및 공유하는 빠르고 편리한 방법을 제공합 니다.
- **3** 광학 드라이브 표준 크기(12 cm)의 CD, DVD 및 Blu-ray 디스크(옵션)만을 재생 또는 기록합니다.
- **4** 선택 품목인 광학 드라이브 베이 추가 광학 드라이브가 포함될 수 있습니다.
- **5** FlexBay 슬롯 매체 카드 판독기 또는 추가 하드 드라이브를 지원합니다.
- **6** FlexBay 커버 FlexBay 슬롯을 덮고 있 습니다.
- 7 **→< USB 2.0 커넥터(2개)** 메모리 키, 디지털 카메라, MP3 플레이어와 같이 가끔 연결하는 USB 장치를 연결합니다.
- **8** 광학 드라이브 꺼내기 버튼(2개) 디 스크 트레이를 꺼내려면 버튼 아래쪽 끝 에 표시된 부분을 누릅니다.
- **9** 하드 드라이브 작동 표시등 —데 이터를 읽거나 쓸 경우에 켜집니다. 표 시등이 흰색으로 깜박이면 하드 드라이 브가 작동 중임을 나타냅니다.
	- $\bigwedge$  주의: 데이터 손실을 방지하려면 표 시등이 깜박이는 동안에 컴퓨터를 끄지 마십시오.

<span id="page-21-0"></span>Studio XPS 데스크탑 사용

후면 기능

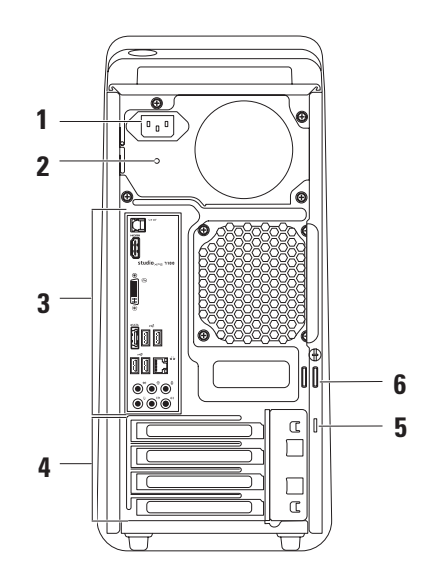

- 연결합니다. 이 커넥터의 모양은 제품에 따라 다를 수 있습니다.
- **2** 전원 공급장치 표시등 전원 공급장치 의 전원 가용성을 알려줍니다.

주: 일부 컴퓨터에는 전원 공급 장치 표 시등이 없을 수도 있습니다.

**3** 후면 패널 커넥터 — USB, 오디오, 비디 오 및 기타 장치를 해당 커넥터에 연결합 니다.

- **1** 전원 커넥터 전원 케이블을 커넥터에 **4** 확장 카드 슬롯 설치된 PCI 및 PCI Express 카드에 해당하는 커넥터에 대한 액세스를 제공합니다.
	- **5** 보안 케이블 슬롯 컴퓨터에 보안 케 이블(별매)을 연결하는 데 사용됩니다.
		- 주: 보안 케이블을 구입하기 전에 사용자 컴퓨터의 보안 케이블 슬롯에 맞는지 확 인하십시오.
	- **6** 자물쇠 고리 표준 자물쇠를 사용하여 컴퓨터 내부에 무단으로 접근하지 못하 게 하신지요

<span id="page-23-0"></span>Studio XPS 데스크탑 사용

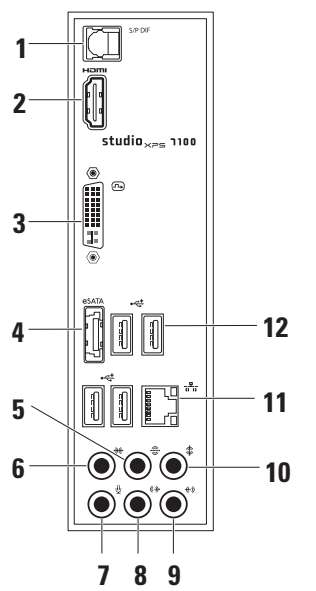

- 후면 패널 커넥터 **<sup>1</sup>** S/PDIF 커넥터 광학 디지털 <sup>케</sup> 이블을 통해 디지털 오디오용 TV 앰프에 연결합니다. 이 형식은 아날로그 오디오 변환 프로세스 없이 오디오 신호를 전달 합니다.
	- **2** HDMI 커넥터 오디오 및 비디오 신호를 TV로 전송하는 데 사용합니다. 주: 스피커가 내장되지 않은 모니터의 경 우에는 비디오 신호만 읽습니다.
	- 3  $\vert$  OVI 커넥터 모니터나 프로젝터에 연결합니다.
	- 4  $\left| \right|$ <sup>eSATA</sup> eSATA 커넥터 외장 SATA 저장 장치에 연결합니다.
	- **5** │<del>☺</del>│흐며 L/R 서라운드 커넥터 후면 L/R 서라운드 스피커에 연결합니다.
	- 6  $\frac{4}{3}$  측면 L/R 서라운드 커넥터 측면 L/R 서라운드 스피커에 연결합니다.
- **7** 마이크 커넥터 사운드 또는 전화 프로그램에 음성 또는 오디오 입력을 위 한 마이크를 연결합니다.
- │<sup>《</sup>��│저며 L/R 라인 출력 커넥터 전면 L/R 스피커에 연결합니다.
- **9** 라인 입력 커넥터 마이크, 카세 트 플레이어, CD 플레이어, VCR 등과 같 은 같은 레코드 또는 재생 장치에 연결 합니다.
- **10** 중앙/서브우퍼 커넥터 중앙 스 피커 또는 서브우퍼에 연결합니다.
- 11  $\overline{36}$  네트워크 커넥터 및 표시등 네 트워크 또는 광대역 장치에 컴퓨터를 연 결합니다. 컴퓨터가 네트워크에서 데이 터를 송수신할 때 네트워크 작동 표시등 이 깜박입니다. 네트워크 트래픽이 많을 경우 이 표시등은 계속 "켜짐" 상태를 유 지합니다.
- 12 **· 로** USB 2.0 커넥터(4개) 마우스, 키보드, 프린터, 외장 드라이브 또는 MP3 플레이어 같은 USB 장치에 연결합니다.

<span id="page-25-0"></span>Studio XPS 데스크탑 사용

상단 기능

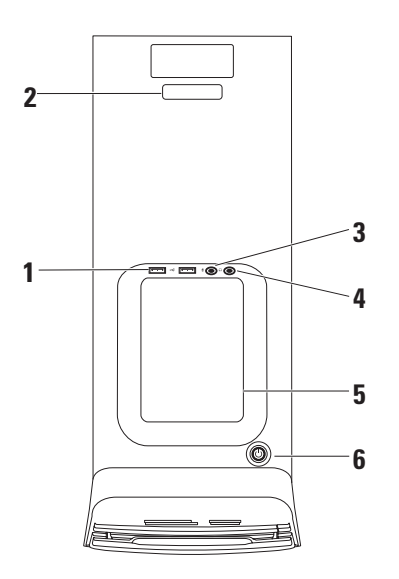

- 1 **~ 미 USB 2.0 커넥터(2개)** 메모리 키, 디지털 카메라, MP3 플레이어와 같이 가끔 연결하는 USB 장치에 연결합니다.
- **2** 서비스 태그 및 익스프레스 서비스 코 드 — Dell Support 웹사이트에 액세스 하거나 기술 지원팀에 전화할 때 사용자 컴퓨터를 식별하는 데 사용됩니다.
- **3** 마이크 또는 라인 입력 커넥터 음성 녹음을 위한 마이크나 오디오 입 력을 위한 오디오 케이블에 입력합니다.
- **4** 헤드폰 커넥터 헤드폰에 연결합 니다.

주: 전원 스피커 또는 사운드 시스템에 연결하려면 컴퓨터 후면에 있는 오디오 출력이나 S/PDIF 커넥터를 사용하십시오.

**5** 부속품 트레이 — 장치를 배치하거나 케 이블이 꼬이지 않게 고정시키는 데 사용 됩니다.

- $6 \mid \circlearrowright|$  저워 버튼 및 표시등 버튼을 누 르면 컴퓨터가 켜지거나 꺼집니다. 이 버 튼의 가운데에 있는 표시등은 전원 상태 를 나타냅니다.
	- 꺼짐 전원이 최대 절전 모드이거나 꺼져 있거나 전원이 공급되지 않는 상 태입니다.
	- 흰색으로 켜짐 컴퓨터가 켜져 있습 니다.
	- 황색으로 켜짐 컴퓨터가 절전 모드 상태에 있거나 시스템 보드 또는 전원 공급 장치에 문제가 있을 수 있습니다.
	- 황색으로 깜박임 시스템 보드 또는 전원 공급 장치에 문제가 있을 수 있습 니다.

주: 전원 문제에 대한 자세한 내용은 [31](#page-32-1)페 이지의 "전원 문제"를 참조하십시오.

# <span id="page-27-0"></span>소프트웨어 기능

■ 주: 이 항목에서 설명하는 기능에 대한 자세한 내용은 하드 드라이브 또는 support.dell.com/manuals에 있는 Dell 기술 설명서를 참조하십시오.

### 생산성 및 통신

컴퓨터를 사용하여 프리젠테이션, 브로슈어, 인사말 카드, 전단지 및 스프레드시트를 만들 수 있습니다. 디지털 사진과 이미지를 편집하 고 볼 수 있습니다. 컴퓨터에 설치된 소프트웨 어용 구매 주문서를 확인하십시오.

인터넷에 연결한 후에 웹사이트에 액세스하고 이메일 계정을 설정하고 파일을 업로드하거나 다운로드할 수 있습니다.

### 엔터테인먼트 및 멀티미디어

컴퓨터를 사용하여 비디오를 시청하고 게임을 즐기고 자신의 CD를 만들고 음악과 라디오 방 송을 청취할 수 있습니다. 광학 디스크 드라 이브는 CD, DVD 및 Blu-ray Discs(구매 시 선 택한 경우)를 포함한 여러 디스크 매체 형식을 지원할 수 있습니다.

휴대용 장치에서 사진과 비디오 파일을 다운 로드하거나 복사할 수 있습니다. 선택 사항인 소프트웨어 응용 프로그램을 사용하면 음악 과 비디오 파일을 구성하고 만들어 디스크에 기록하거나 MP3 플레이어와 핸드헬드 엔터 테인먼트 장치 같은 휴대용 제품에 저장하거나 연결된 TV, 프로젝터 및 홈 시어터 장비에서 직접 재생하고 볼 수 있습니다.

## <span id="page-28-0"></span>Dell 도크

Dell 도크는 자주 사용하는 응용 프로그램, 파일 및 폴더에 대한 간편한 액세스를 제공하는 아이콘 그룹입니다. 다음과 같은 방식으로 용도에 맞게 도크를 설정할 수 있습니다.

- •아이콘 추가 또는 제거
	- •도크 색상 및 위치 변경

•관련 아이콘을 범주로 그룹화

•아이콘 동작 변경

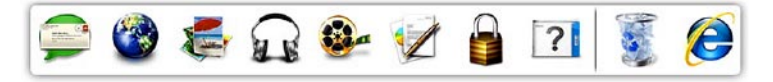

### 범주 추가

- **1.** 도크를 마우스 오른쪽 버튼으로 클릭하고, 추가→ 범주를 클릭합니다. 범주 추가/편집 창이 표시됩니다.
- **2.** 제목필드에 범주의 제목을 입력합니다.
- **3.** 이미지 선택: 상자의 범주에서 아이콘을 선택합니다.
- **4.** 저장을 클릭합니다.

### 아이콘 추가

원하는 아이콘을 도크 또는 범주에 끌어다 놓 습니다.

### 범주 또는 아이콘 제거

- **1.** 도크의 아이콘 또는 범주를 마우스 오른쪽 버튼으로 클릭하고 바로 가기 삭제 또는 범주 삭제를 클릭합니다.
- **2.** 화면의 지침을 따르십시오.

### 도크 사용자 설정

- **1.** 도크를 마우스 오른쪽 버튼으로 클릭하고 고급 설정...을 클릭합니다.
- **2.** 원하는 옵션을 선택하여 도크를 설정합니다.

## <span id="page-29-0"></span>Dell DataSafe Online 백업

- $\mathbb Z$  주: 일부 지역에서는 Dell DataSafe Online 이 지원되지 않을 수 있습니다.
- 주: 빠른 업로드/다운로드 속도를 위해서 광대역 연결이 권장됩니다.

Dell DataSafe Online은 데이터 및 기타 중요한 파일을 도난, 화재 또는 자연 재해 등과 같은 사건으로부터 보호하기 위한 자동화된 백업 및 복구 서비스입니다. 비밀번호로 보호된 계 정을 사용하여 컴퓨터에서 서비스에 액세스할 수 있습니다.

자세한 내용은 delldatasafe.com으로 이동하 십시오.

백업을 예약하려면:

**1.** 작업 표시줄의 Dell DataSafe Online 아이콘 을 두 번 클릭합니다.

**2.** 화면에 나타나는 지침을 따르십시오.

studio<sub>×29</sub>

<span id="page-30-0"></span>문제 해결

이 항목에서는 사용 중인 컴퓨터에 대한 문제 해결 정보를 제공합니다. 다음 지침을 사용 하여 문제를 해결할 수 없는 경우, [36](#page-37-1)페이지의 "지원 도구 사용" 또는 [57](#page-58-1)페이지의 "Dell에 문의하기"를 참조하십시오.

# 경고음 코드

오류 또는 문제가 있는 경우 컴퓨터를 시작 할 때 일련의 경고음이 발생합니다. 경고 코 드라고 하는 이러한 경고음은 문제가 있음을 알려주는 것입니다. 경고음 코드를 기록하고 Dell에 연락합니다([57](#page-58-1)페이지 "Dell에 문의하 기" 참조).

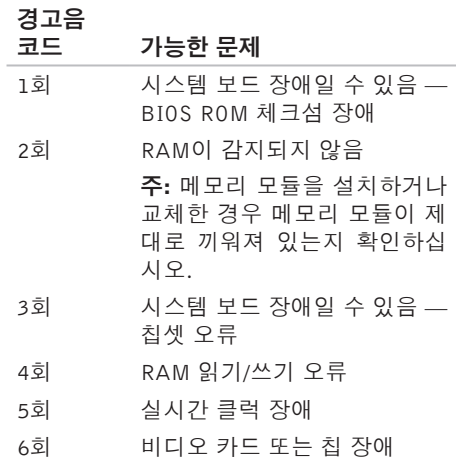

### <span id="page-31-0"></span>네트워크 문제

### 무선 연결

네트워크 연결이 끊어진 경우 — 무선 라우 터가 오프라인이거나 컴퓨터의 무선 기능이 비활성화되었습니다.

- 무선 라우터를 점검하여 전원이 켜져 있고 데이터 소스(케이블 모뎀 또는 네트워크 허브)에 연결되었는지 확인합니다.
- 무선 라우터에 대한 연결을 다시 설정합 니다([16](#page-17-1)페이지의 "무선 연결 설정" 참조).

### 유선 연결 네트워크 연결이 끊어진 경우 —

- 케이블을 점검하여 꽂혀 있고 손상되지 않 았는지 확인합니다.
- 연결 무결성 표시등의 상태를 확인합니다.

내장 네트워크 커넥터의 연결 무결성 표시등을 사용하면 연결이 작동 중인지 확인하고 상태 에 대한 정보를 제공할 수 있습니다.

- 꺼짐 컴퓨터와 네트워크의 물리적인 연 결이 감지되지 않았음을 의미합니다.
- 녹색 10/100 Mbps 네트워크와 컴퓨터의 연결 상태가 좋음을 나타냅니다.
- 황색 1000 Mbps 네트워크와 컴퓨터의 연결 상태가 좋음을 나타냅니다.
- 주: 네트워크 커넥터의 연결 무결성 표시 등은 유선 케이블 연결 전용입니다. 연결 무결성 표시등은 무선 연결에 대한 상태 는 제공하지 않습니다.

# <span id="page-32-1"></span><span id="page-32-0"></span>전원 문제

전원 표시등이 꺼져 있는 경우 — 전원이 꺼져 있거나 전원이 공급되지 않습니다.

- 전원 케이블을 컴퓨터의 전원 커넥터와 전원 콘센트에 다시 연결해보십시오.
- 컴퓨터가 전원 스트립에 연결되어 있으면 전원 스트립이 전원 콘센트에 연결되어 있고 전원 스트립의 전원이 켜져 있는지 확인하십시오.
- 전원 보호 장치, 전원 스트립, 전원 확장 케 이블을 사용하지 않아도 컴퓨터의 전원이 올바르게 켜지는지 확인하십시오.
- 램프와 같은 다른 장치를 연결하여 전원 콘센트에 아무 이상이 없는지 확인합니다.
- 컴퓨터 후면의 전원 공급 장치 표시등이 켜져 있는지 확인하십시오. 표시등이 꺼져 있으면 전원 공급 장치 또는 전원 케이블에 문제가 있는 것일 수 있습니다.

문제가 계속되면 Dell에 문의하십시오[\(57](#page-58-1)페 이지의 "Dell에 문의하기" 참조).

전원 표시등이 흰색이고 컴퓨터가 응답하지 않는 경우 — 디스플레이가 연결되지 않았 거나 전원이 켜져 있지 않을 수 있습니다. 디스플레이가 제대로 연결되었는지 확인한 다음 껐다 켜 보십시오.

### 전원 표시등이 황색으로 켜져 있는 경우 —

- 컴퓨터가 절전 모드 또는 대기 모드에 있 습니다. 키보드의 키를 누르거나 연결된 마우스를 움직이거나 전원 버튼을 눌러 정 상 작업을 다시 시작하십시오.
- 시스템 보드 또는 전원 공급 장치에 문제가 있을 수 있습니다. 지원을 받으려면 Dell 에 연락하십시오([57](#page-58-1)페이지의 "Dell에 문의 하기" 참조).

<span id="page-33-0"></span>문제 해결

### 전원 표시등이 황색으로 깜박이는 경우 — 시스템 보드에 문제가 있을 수 있습니다.

지원을 받으려면 Dell에 연락하십시오([57](#page-58-1)페 이지의 "Dell에 문의하기" 참조).

컴퓨터에서 수신을 방해하는 간섭이 발생하는 경우 — 원하지 않는 신호가 다른 신호를 방 해하거나 차단하여 간섭이 만들어지고 있습 니다. 장애를 유발할 수 있는 요인은 다음과 같습니다.

- 전원, 키보드 및 마우스 확장 케이블.
- 전원 스트립에 너무 많은 장치를 연결한 경우.
- 여러 개의 전원 스트립을 동일한 전원 콘 센트에 연결한 경우.

## 메모리 문제

메모리 부족 메시지가 나타날 경우 —

- 열려 있는 모든 파일을 저장한 다음 닫고 사용하지 않는 프로그램을 종료하면 문제 가 해결되는지 확인하십시오.
- 최소 메모리 요구사항은 소프트웨어 설명서를 참조하십시오. 필요한 경우 추가로 메모리를 설치합니다 (support.dell.com/manuals의 서비스 설명서 참조).
- 메모리 모듈을 다시 장착 (support.dell.com/manuals의 서비스 설명서 참조)하여 컴퓨터와 메모리 사이의 통신이 원활히 이루어지는지 확인합니다.

### <span id="page-34-0"></span>기타 메모리 문제가 발생할 경우 —

- 메모리 설치 지침을 따르고 있는지 확인하 십시오(support.dell.com/manuals의 서비스 설명서 참조).
- 메모리 모듈이 컴퓨터와 호환되는지 확인 하십시오. 컴퓨터는 DDR3 메모리를 지원 합니다. 컴퓨터에서 지원하는 메모리 종 류에 관한 자세한 내용은 [60](#page-61-1)페이지의 "사 양"을 참조하십시오.
- Dell Diagnostics를 실행하십시오[\(40](#page-41-1)페이 지의 "Dell Diagnostics" 참조).
- 메모리 모듈을 다시 장착 (support.dell.com/manuals의 서비스 설명서 참조)하여 컴퓨터와 메모리 사이의 통신이 원활히 이루어지는지 확인합니다.

# 잠금 및 소프트웨어 문제

컴퓨터가 시작되지 않음 — 전원 케이블이 컴 퓨터 및 전원 콘센트에 단단하게 연결되어 있 는지 확인하십시오.

프로그램이 응답하지 않는 경우 — 프로그램 종료:

- **1.** 동시에 <Ctrl><Shift><Esc> 키를 누릅 니다.
- **2.** 응용 프로그램을 클릭합니다.
- **3.** 응답하지 않는 프로그램을 클릭합니다.
- **4.** 작업 종료를 클릭하십시오.

문제 해결

프로그램이 반복적으로 충돌하는 경우 — 이전의 Microsoft Windows 운영체제에 맞도 소프트웨어 설명서를 확인합니다. 필요한 경우 **록 고안된 프로그램의 경우** — 프로그램 호환 프로그램을 제거한 다음 다시 설치합니다. 성 마법사를 실행합니다. 프로그램 호환성 마

- 주: 소프트웨어에는 일반적으로 해당 CD 또는 설명서에 설치 지침이 수록되어 있 습니다.
- 컴퓨터가 반응을 멈췄거나 단색의 파란색 화 면이 나타나는 경우 —
- 주의: 운영체제 종료를 실행하지 않으면 데이터가 손실될 수 있습니다.

키보드의 키를 누르거나 마우스를 움직여도 응답이 없으면 컴퓨터가 꺼질 때까지 8~10초 정도 손을 떼지 말고 전원 버튼을 누릅니다. 그런 다음 컴퓨터를 다시 시작합니다.

법사는 프로그램이 Microsoft ® Windows® 이전 버전의 운영체제 환경과 유사한 환경에서 실행되도록 프로그램을 구성합니다.

- 1. 시작 <del>© →</del> 제어판→ 프로그램→ 이전 버 전의 Windows용으로 만들어진 프로그램 실행을 차례대로 클릭합니다.
- **2.** 시작 화면에서 다음을 클릭하십시오.
- **3.** 화면의 지침을 따르십시오.
문제 해결

#### 다른 소프트웨어 문제가 있는 경우 —

- 파일을 즉시 백업합니다.
- 바이러스 검사 프로그램을 사용하여 하드 드라이브 또는 CD를 검사합니다.
- 모든 파일 또는 프로그램을 저장하고 닫은 후 시작 <mark>축</mark> 메뉴를 통해 컴퓨터를 종료하 십시오.
- 문제 해결 정보는 소프트웨어 설명서를 확 인하거나 소프트웨어 제조업체에 문의하 십시오:
	- 프로그램이 컴퓨터에 설치된 운영체제와 호환되는지 확인합니다.
	- –컴퓨터가 소프트웨어를 실행하는 데 필 요한 최소 요구 사항을 충족시키는지 확 인하십시오. 자세한 내용은 소프트웨어 설명서를 참조하십시오.
- 프로그램이 올바르게 설치되고 구성되 어 있는지 확인합니다.
- 장치 드라이버가 프로그램과 충돌하지 않는지 확인합니다.
- 필요한 경우 프로그램을 제거한 다음 다시 설치합니다.

# 지원 도구 사용

### Dell 지원 센터

Dell 지원 센터는 필요한 서비스, 지원 및 시스 템별 정보를 찾도록 도와줍니다.

응용 프로그램을 실행하려면 작업 표시줄에서

아이콘을 클릭합니다.

Dell 지원 센터 홈 페이지에 컴퓨터의 모델 번 호, 서비스 태그, 특급 서비스 코드 및 서비스 연락처 정보가 표시됩니다.

또한 홈 페이지에서는 다음 정보에 액세스하는 링크를 제공합니다.

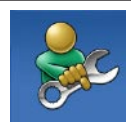

자체 도움말(문제 해결, 보안, 시스템 성능, 네트워크/인터넷, 백업/복구 및 Windows 운영 체제)

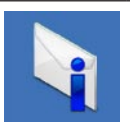

경고(기술 지원은 컴퓨터에 관련된 사항을 경고함)

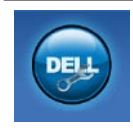

Dell 지원(DellConnect™에 대한 기술 지원, 고객 서비스, 교육 및 설명서, Solution Station™ 방 법에 대한 도움말 및 PC CheckUp 을 사용하여 온라인 검색)

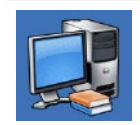

해당 시스템 정보(시스템 설 명서, 보증 정보, 시스템 정보, 업그레이드 및 보조프로그램)

Dell 지원 센터 및 사용 가능한 지원 도구에 대한 자세한 내용을 보려면 support.dell.com. 에서 서비스 탭을 클릭합니다.

### <span id="page-38-1"></span>내 Dell 다운로드

■ 주: 일부 지역에서는 내 Dell 다운로드가 지원되지 않을 수 있습니다.

새로운 컴퓨터에 미리 설치된 일부 소프트웨 어는 백업 CD 또는 DVD를 포함하지 않습니다. 이 소프트웨어는 내 Dell 다운로드에서 구할 수 있습니다. 이 웹사이트에서 재설치에 사용할 수 있는 소프트웨어를 다운로드하거나 자체 백업 매체를 만들 수 있습니다.

내 Dell 다운로드를 등록 및 사용하려면:

- **1.** downloadstore.dell.com/media로 이동합 니다.
- **2.** 화면의 지침에 따라 소프트웨어를 등록 및 다운로드합니다.
- **3.** 다시 설치하거나 나중에 사용할 수 있도록 소프트웨어의 백업 미디어를 만들어 둡니다.

### <span id="page-38-0"></span>시스템 메시지

컴퓨터에 문제나 오류가 있는 경우 원인과 문 제를 해결하는 데 필요한 조치를 식별하는 데 도움이 되는 시스템 메시지가 표시될 수 있 습니다.

■ 주: 표시되는 메시지가 다음 예에 없는 경우, 운영체제 설명서 또는 메시지가 나타났을 때 사용하고 있던 프로그램 설명서를 참조하십시오. 지원 정보는 하드 드라이브에 있는 Dell 기술 설명서 (support.dell.com/manuals에서도 제공하고 있음)를 참조하거나 [57](#page-58-0)페이지에 나온 "Dell에 문의하기"를 참조하십시오.

지원 도구 사용

Alert! Previous attempts at booting this system have failed at checkpoint [nnnn]. For help in resolving this problem, please note this checkpoint and contact Dell Technical Support(경고! 이 시스템을 부팅할 때 이전 시도가 검사점에서 실패했습니다[NNNN]. 이 문제를 해결하려면 이 점검사항을 기록하고 DELL 기술 지원부로 문의하십시오.) — 동 일한 오류 때문에 세 번 연속으로 컴퓨터의 부팅 루틴을 완료하지 못했습니다(지원을 받 으려면 [57](#page-58-0)페이지의 "Dell에 문의하기"를 참조 하십시오).

CMOS checksum error(CMOS 체크섬 오류) — 시스템 보드 오류이거나 RTC 배터리가 부족할 수 있습니다. 배터리를 교체해야 합니다. 지원 정보는 support.dell.com/manuals의 서비스 설명서를 참조하거나 [57](#page-58-0)페이지의 "Dell사에 문의하기"를 참조하십시오.

CPU fan failure(CPU 팬 오류) — CPU 팬에 오류가 발생했습니다. CPU 팬을 교체해야 합니다. support.dell.com/manuals의 서비스 설명서를 참조하십시오.

Hard-disk drive failure(하드 디스크 드라이브 오류) — HDD POST 동안 하드 디스크 드라 이브 오류가 발생했을 수 있습니다. 지원 정 보는 [57](#page-58-0)페이지의 "Dell에 문의하기"를 참조 하십시오.

Hard-disk drive read failure(하드 디스크 드 라이브 읽기 오류) — HDD 부팅 테스트 동 안의 가능한 하드 디스크 드라이브 오류. 지 원 정보는 [57](#page-58-0)페이지의 "Dell에 문의하기"를 참조하십시오.

Keyboard failure(키보드 오류) — 키보드를 교체하거나 느슨하게 연결되어 있는 케이블을 확인하십시오.

No boot device available(사용 가능한 부팅 장치가 없음) — 하드 디스크 드라이브에 부팅 가능한 파티션이 없거나 케이블이 느슨하거나 부팅 가능한 장치가 없습니다.

• 하드 드라이브가 부팅 장치인 경우 케이블 이 연결되어 있고, 드라이브가 올바르게 설 치되어 있고, 부팅 장치로 분할되어 있는지 확인합니다.

• 시스템 설치 프로그램을 시작하여 부팅 순서 내용이 올바른지 확인하십시오. support.dell.com/manuals의 서비스 설명서를 참조하십시오.

No timer tick interrupt(타임 틱 인터럽트 없 음) — 시스템 보드의 칩이 오작동하거나 시 스템 보드에 장애가 있을 수 있습니다. 지원 정 보는 support.dell.com/manuals의 서비스 설 명서를 참조하거나 [57](#page-58-0)페이지의 "Dell사에 문 의하기"를 참조하십시오.

USB over current error(USB 과전류 오류) — USB 장치를 분리합니다. USB 장치가 제대로 작동하려면 더 많은 전원이 필요합니다. 외부 전원을 사용하여 USB 장치를 연결하거나 장 치에 두 USB 케이블이 있는 경우 둘 모두 연 결합니다.

NOTICE - Hard Drive SELF MONITORING SYSTEM has reported that a parameter has exceeded its normal operating range. Dell recommends that you back up your data regularly. A parameter out of range may or may not indicate a potential hard drive problem(주의사항 - 하드 드라이브 자체 모 니터링 시스템에서 매개변수가 정상 작동 범 위를 초과하는 것으로 보고되었습니다 DELL은 데이터를 정기적으로 백업할 것을 권장합니다 범위를 벗어난 매개변수는 잠재적인 하드 드 라이브 문제를 나타내는 것일 수 있습니다) — S.M.A.R.T 오류 또는 하드 드라이브 고장일 수 있습니다. 지원 정보는 [57](#page-58-0)페이지의 "Dell에 문의하기"를 참조하십시오.

### <span id="page-41-1"></span>하드웨어 문제 해결사

운영체제를 설치하는 동안 장치가 감지되지 않거나 감지되었지만 잘못 구성된 경우 하드웨어 문제 해결사를 사용하여 비호환성 문제를 해결할 수 있습니다.

하드웨어 문제 해결사를 시작하려면:

1. **시작 @ → 도움말 및 지원**을 클릭하십시오.

- **2.** 검색 필드에 하드웨어 문제 해결사를 입 력한 다음, <Enter> 키를 눌러 검색을 시 작하십시오.
- **3.** 검색 결과에서 문제를 가장 잘 설명하는 옵 션을 선택하고 나머지 문제 해결 단계를 따릅니다.

### <span id="page-41-0"></span>Dell Diagnostics

컴퓨터에 문제가 생긴 경우, 기술 지원에 대 해 Dell에 문의하기 전에 [33](#page-34-0)페이지의 "잠금 및 소프트웨어 문제"의 점검을 수행하고 Dell Diagnostics를 실행하십시오.

작업을 시작하기 전에 이러한 절차를 인쇄 하는 것이 좋습니다.

- 주: Dell Diagnostics는 Dell 컴퓨터에서만 작동합니다.
- $\mathbb Z$  주: Drivers and Utilities 디스크는 선택사 항으로, 현재 사용 중인 컴퓨터에는 제공 되지 않았을 수도 있습니다.

서비스 설명서의 시스템 설치 프로그램 항목을 참조하여 컴퓨터의 구성 정보를 검토하고 검 사할 장치가 시스템 설치 프로그램에 표시되 고 활성 상태인지 확인합니다.

하드 드라이브 또는 Drivers and Utilities 디 스크에서 Dell Diagnostics를 시작합니다.

#### 하드 드라이브에서 Dell Diagnostics 시작

Dell Diagnostics는 하드 드라이브의 숨겨진 진 단 유틸리티 파티션에 있습니다.

- 주: 컴퓨터에 화면 이미지가 표시되지 않 는 경우, [57](#page-58-0)페이지 "Dell에 문의하기"를 참조하십시오.
- **1.** 컴퓨터가 올바르게 작동하는 전원 콘센트 에 연결되어 있는지 확인합니다.
- **2.** 컴퓨터를 켜거나 다시 시작하십시오.
- **3.** DELL™ 로고가 나타나면 즉시 <F12> 키를 누르십시오. Diagnostics를 부팅 메뉴에서 선택하여 <Enter>를 누르십시오.

이렇게 하면 컴퓨터에서 사전 부팅 시스템 평가(PSA)가 호출됩니다.

- 주: 운영체제 로고가 나타나는 데 시간이 오래 소요되면 Microsoft ® Windows® 바탕 화면이 나타날 때까지 기다렸다가 컴퓨터 를 종료하고 다시 시도하십시오.
- 주: 진단 유틸리티 파티션을 찾을 수 없다 는 메시지가 나타나면 Drivers and Utilities 디스크에서 Dell Diagnostics를 실행합니다.

#### PSA가 호출된 경우:

- a. PSA가 테스트 실행을 시작합니다.
- b. PSA가 성공적으로 완료된 경우 다음의 메시지가 표시됩니다. "No problems have been found with this system so far. Do you want to run the remaining memory tests? This will take about 30 minutes or more. Do you want to continue? (이 시스템에 발견된 문제가 없습니다. 나머지 메모리 테스트를 실행하시겠습니까? 이 작업을 완료하는 데는 약 30분 정도 걸릴 수 있습니다. 계속하시겠습니까?(권장))."
- c. 메모리 문제가 발생한 경우 <y>를 누 르고 그렇지 않으면 <n>을 누르십시오. 다음 메시지가 표시됩니다. "Booting Dell Diagnostic Utility Partition. Press any key to continue (Dell Diagnostic 유틸리티 파티션을 부팅 중 입니다. 계속하려면 아무 키나 누르십 시오)."
- d. 아무 키나 눌러 **옵션 선택** 창으로 이동 합니다.

지원 도구 사용

#### PSA가 호출되지 않은 경우:

아무 키나 눌러 하드 드라이브의 진단 유틸리 티 파티션에서 Dell Diagnostics를 시작하고 옵션 선택 창으로 이동합니다.

**4.** 실행할 테스트를 선택하십시오.

- **5.** 검사 도중 문제가 발견되면 오류 코드 및 문제 설명이 메시지와 함께 나타납니다. 오류 코드 및 문제 설명을 기록하고 Dell에 연락합니다([57](#page-58-0)페이지 "Dell에 문의하기" 참조).
- 주: 컴퓨터의 서비스 태그는 각 검사 화면 상단에 표시됩니다. Dell에 문의할 경우 기술 지원부에서 서비스 태그를 확인합 니다.
- **6.** 검사가 완료되면 검사 화면을 닫고 옵션 선택 창으로 돌아갑니다.
- **7.** Dell Diagnostics를 종료하고 컴퓨터를 다시 시작하려면 종료를 클릭합니다.

#### Drivers and Utilities 디스크에서 Dell Diagnostics 시작

**1.** Drivers and Utilities 디스크를 삽입합니다.

- **2.** 컴퓨터를 종료했다가 다시 시작합니다. DELL™ 로고가 나타나면 즉시 <F12> 키를 누릅니다.
- 주: 운영체제 로고가 나타나는 데 시가이 오래 소요되면 Microsoft® Windows® 바탕 화면이 나타날 때까지 기다렸다가 컴퓨 터를 종료하고 다시 시도하십시오.
- 주: 이 단계를 사용하면 부팅 순서가 한 번만 변경됩니다. 다음 부팅 시에는 시스 템 설치 프로그램에 지정된 장치 순서대로 부팅됩니다.
- **3.** 부팅 장치 목록이 나타나면 CD/DVD/CD-RW를 강조 표시하고 <Enter> 키를 누릅니다.

지원 도구 사용

- **4.** 보이는 메뉴에서 Boot from CD-ROM(CD-ROM에서 부팅) 옵션을 선택하고 <Enter> 키를 누르십시오.
- **5.** 1을 입력하여 CD 메뉴를 시작하고 <Enter> 키를 눌러 계속합니다.
- **6.** 번호가 지정된 목록에서 Run the 32 Bit Dell Diagnostics(32비트 Dell Diagnostics 실행)를 선택합니다. 여러 버전이 나열되는 경우 컴퓨터에 해당하는 버전을 선택합니다.

**7.** 실행할 테스트를 선택하십시오.

**8.** 검사도중문제가발견되면오류코드및문제 설명이메시지와함께나타납니다.오류코드 및 문제 설명을 기록하고 Dell에 연락합니다 [\(57](#page-58-0)페이지 "Dell에 문의하기" 참조).

- ■■ 주: 컴퓨터의 서비스 태그는 각 검사 화면 상단에 표시됩니다. Dell에 문의할 경우 기술 지원부에서 서비스 태그를 확인합니다.
- **9.** 검사가 완료되면 검사 화면을 닫고 Choose An Option(옵션 선택) 창으로 돌아갑니다.
- **10.** Dell Diagnostics를 종료하고 컴퓨터를 다시 시작하려면 Exit(종료)를 클릭합니다.
- **11.** Drivers and Utilities 디스크를 제거합니다.

# <span id="page-45-0"></span>운영체제 복원

다음 방법으로 컴퓨터의 운영체제를 복원할 수 있습니다.

주의: Dell 출하 시 이미지 복원 또는 운영체제 디스크를 사용하면 컴퓨터에 있는 모든 데이터 파일이 영구적으로 삭제됩니다. 가능하면 이러한 옵션을 사용하기 전에 데이터 파일을 백업하십시오.

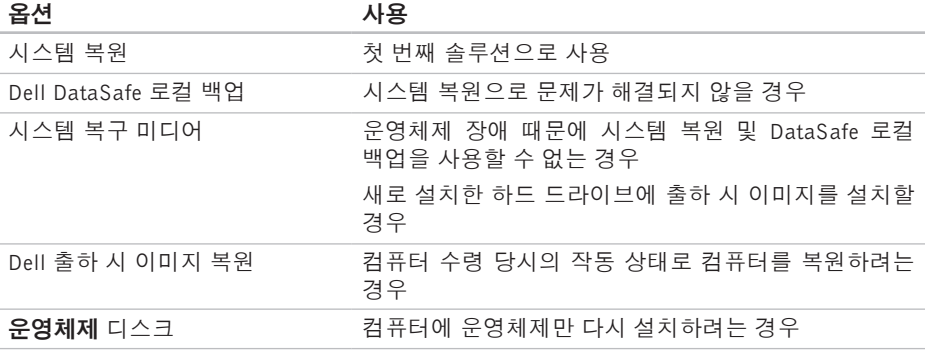

■ 주: 현재 사용 중인 컴퓨터에는 운영체제 디스크가 제공되지 않았을 수도 있습니다.

### 시스템 복원

Windows 운영체제는 하드웨어, 소프트웨어 또는 기타 시스템 설정에 대한 변경 사항으로 인해 컴퓨터 작동 상태에 이상이 발생한 경우 (데이터 파일에 영향을 주지 않고) 컴퓨터를 이전 상태로 되돌릴 수 있는 시스템 복원 옵션을 제공합니다. 시스템이 복원을 사용하여 컴퓨터에 대해 수행한 모든 변경사항은 전부 되돌릴 수 있습니다.

- $\bigwedge$  주의: 데이터 파일을 정기적으로 백업해 두십시오. 시스템 복원 기능은 데이타 파일을 감시하거나 복구하지 않습니다.
- 주: 이 문서의 절차는 Windows 기본 보기를 기준으로 설명하기 때문에 Dell ™ 컴퓨터를 Windows 클래식 보기로 설정한 경우에는 적용되지 않을 수 있습니다.

#### 시스템 복원 시작

**1.** 시작 을 클릭합니다.

**2.** 검색 시작 상자에 '시스템 복원'을 입력 하고 <Enter> 키를 누릅니다.

- 주: 사용자 계정 컨트롤 창이 나타납니다. 컴퓨터에 대한 관리자 권한이 있는 경우 계속을 클릭하십시오. 그렇지 않으면 원 하는 작업을 계속할 수 있도록 관리자에게 문의하십시오.
- **3.** 다음을 클릭하고 화면의 나머지 지침을 따 릅니다.
- 시스템 복원으로 문제를 해결할 수 없는 경우 마지막 시스템 복원 실행을 취소할 수 있습 니다.

#### 마지막 시스템 복원 실행 취소

- 주: 마지막 시스템 복원 실행을 취소하기 전에 열려있는 모든 파일을 닫고 실행 중 인 프로그램을 모두 종료하십시오. 시스 템 복원이 완료될 때까지 파일 또는 프로 그램을 고치거나 열거나 삭제하지 마십 시오.
- **1.** 시작 을 클릭합니다.
- **2.** 검색 시작 상자에 '시스템 복원'을 입력하고 <Enter> 키를 누릅니다.
- **3.** 마지막 복원 실행 취소를 클릭하고 다음을 클릭합니다.

### <span id="page-47-0"></span>Dell DataSafe 로컬 백업

- $\bigwedge$  주의: Dell DataSafe 로컬 백업을 사용하 면 컴퓨터 수령 후에 설치한 모든 프로그 램 또는 드라이버가 영구적으로 제거됩 니다. Dell DataSafe 로컬 백업을 사용하 기 전에, 컴퓨터에 설치해야 하는 응용 프로그램의 백업 미디어를 준비하십시오. 시스템 복원으로 운영 체제 문제가 해결 되지 않을 경우에만 Dell DataSafe 로컬 백업을 사용하십시오.
- 주의: Dell DataSafe 로컬 백업은 컴퓨터의 데이터 파일은 유지하도록 설계되기는 했 지만, Dell DataSafe 로컬 백업 사용 전에 데이터 파일을 백업해 두는 것이 좋습니다.
- 주: 일부 지역에서는 Dell DataSafe 로컬 백업이 지원되지 않을 수 있습니다.
- 주: 컴퓨터에서 Dell DataSafe 로컬 백업을 사용할 수 없으면 Dell 출하 시 이미지 복 원[\(49](#page-50-0)페이지의 "Dell 출하 시 이미지 복 원" 참조)을 사용해서 운영체제를 복원하 십시오.

Dell DataSafe 로컬 백업을 사용하면 데이터 파일을 유지한 채로 하드 드라이브를 컴퓨터 구입 시점의 작동 상태로 복원할 수 있습니다.

Dell DataSafe 로컬 백업을 사용하면,

- 컴퓨터를 백업하고 초기 작동 상태로 복원 할 수 있습니다
- 시스템 복구 미디어를 만들 수 있습니다

#### Dell DataSafe 로컬 백업 기본 사항

데이터 파일을 유지하면서 출하 시 이미지를 복원하려면:

**1.** 컴퓨터 전원을 끕니다.

- **2.** 컴퓨터에 연결된 모든 장치(USB 드라이브, 프린터 등)의 연결을 분리하고 새로 추가한 내부 하드웨어를 제거합니다.
- 주: 디스플레이, 키보드, 마우스 또는 전원 케이블은 분리하지 마십시오.

**3.** 컴퓨터를 켜십시오.

- **4.** DELL™ 로고가 나타나면 <F8> 키를 여러 .번 눌러 **고급 부팅 옵션** 창에 액세스합니다.
- 주: 운영체제 로고가 나타나는 데 시간이 오래 소요되면 Microsoft ® Windows® 바탕 화면이 나타날 때까지 기다렸다가 컴퓨 터를 종료하고 다시 시도하십시오.
- **5.** 컴퓨터 복구를 선택합니다.
- **6.** 시스템 복구 옵션 메뉴에서 Dell DataSafe 복원 및 비상 백업을 선택하고 화면에 나 타나는 지침을 따릅니다.
- 주: 복원 프로세스에는 복원할 데이터의 크기에 따라 1시간 이상 걸릴 수도 있습 니다.
- 주: 자세한 내용은 support.dell.com에서 기술 자료 353560을 참조하십시오.

#### Dell DataSafe 로컬 백업 Professional로 업그레이드

■ 주: 컴퓨터 구매 당시에 주문한 경우 Dell DataSafe 로컬 백업 Professional이 컴퓨 터에 설치되었을 수도 있습니다.

Dell DataSafe 로컬 백업 Professional이 다음 과 같은 작업을 지원하는 추가 기능을 제공합 니다:

- 파일 형식을 기준으로 컴퓨터 백업 및 복원
- 로컬 스토리지 장치에 파일 백업
- 자동 백업 예약

Dell DataSafe 로컬 백업 Professional로 업그 레이드하s려면:

- **1.** 작업 표시줄의 Dell DataSafe 로컬 백업 아 이콘 을 두 번 클릭합니다.
- **2.** UPGRADE NOW!(지금 업그레이드!)를 클 릭합니다.
- **3.** 화면의 지침에 따라 업그레이드를 완료합 니다.

### <span id="page-49-1"></span>시스템 복구 미디어

<span id="page-49-0"></span> $\triangle$  주의: 시스템 복구 미디어는 컴퓨터의 데 이터 파일은 유지하도록 설계되기는 했 지만, 시스템 복구 미디어 사용 전에 데 이터 파일을 백업해 두는 것이 좋습니다.

Dell DataSafe 로컬 백업을 사용해서 만든 시 스템 복구 미디어를 사용하여 컴퓨터의 데이터 파일을 유지한 채로 하드 드라이브를 컴퓨터 구입 시점의 작동 상태로 되돌릴 수 있습니다.

다음과 같은 경우에 시스템 복구 미디어를 사 용하십시오:

• 컴퓨터에 설치되어 있는 복구 옵션을 사 용하지 못하게 막는 운영체제 장애.

• 데이터 복구를 막는 하드 드라이브 장애.

- 시스템 복구 미디어를 사용하여 컴퓨터의 출하 시 이미지를 복원하려면:
- **1.** 시스템 복구 디스크 또는 USB 키를 컴퓨 터에 넣고 컴퓨터를 다시 시작합니다.
- **2.** DELL™ 로고가 나타나면 즉시 <F12> 키를 누르십시오.
- 주: 운영체제 로고가 나타나는 데 시간이 오래 소요되면 Microsoft ® Windows® 바탕 화면이 나타날 때까지 기다렸다가 컴퓨 터를 종료하고 다시 시도하십시오.
- **3.** 목록에서 적절한 부팅 장치를 선택하고 <Enter> 키를 누릅니다.
- **4.** 화면의 지침에 따라 복구 작업을 완료합니다.

### <span id="page-50-1"></span><span id="page-50-0"></span>Dell 출하 시 이미지 복원

- $\bigwedge$  주의: Dell 출하 시 이미지 복원은 하드 드라이브의 모든 데이터를 영구적으로 삭제하며 컴퓨터를 받은 후 설치한 모든 프로그램 또는 드라이버를 제거합니다. 가 능하면 이 옵션을 사용하기 전에 데이터를 백업하십시오. 시스템 복원이 운영체제 문제를 해결하지 못할 경우에만 Dell 출 하 시 이미지 복원을 사용합니다.
- 주: Dell 출하 시 이미지 복원은 특정 국가/ 지역 또는 특정 컴퓨터에서 사용하지 못할 수 있습니다.

Dell 출하 시 이미지 복원을 운영체제를 복원 하는 최후의 수단으로 사용합니다. 이러한 옵 션은 하드 드라이브를 컴퓨터 구입 시의 작동 상태로 복원합니다. 컴퓨터를 받은 후에 추가 한 모든 프로그램 또는 파일(데이터 파일 포함) 은 하드 드라이브에서 영구적으로 삭제됩니다. 데이터 파일에는 문서, 스프레드시트, 이메일 메시지, 디지털 사진, 음악 파일 등이 포함됩 니다. 가능하면 출하 시 이미지 복원을 사용 하기 전에 모든 데이터를 백업합니다.

#### Dell 출하 시 이미지 복원

- **1.** 컴퓨터 전원을 켭니다.
- **2.** DELL™ 로고가 나타나면 <F8> 키를 여러 번 눌러 **고급 부팅 옴션** 창에 액세스합니다.
- 주: 운영체제 로고가 나타나는 데 시간이 오래 소요되면 Microsoft ® Windows® 바탕 화면이 나타날 때까지 기다렸다가 컴퓨 터를 종료하고 다시 시도하십시오.
- **3.** 컴퓨터 복원을 선택합니다. 시스템 복구 옵션 창이 나타납니다.
- **4.** 키보드 배열을 선택하고 다음을 클릭합니다.
- **5.** 복구 옵션에 액세스하려면 로컬 사용자로 로그온합니다. 명령 프롬프트에 액세스하 려면 사용자 이름 필드에 administrator 를 입력한 다음 확인을 클릭합니다.
- **6.** Dell 출하 시 이미지 복원를 클릭합니다. Dell 출하 시 이미지 복원 시작 화면이 나 타납니다.

운영체제 복원

- 주: 구성에 따라 Dell 출하 시 도구를 선 택한 다음 Dell 출하 시 이미지 복원를 선 택해야 할 수 있습니다.
- **7.** 다음을 클릭하십시오. 데이터 삭제 확인 화면이 나타납니다.
- ■■ 주: 출하 시 이미지 복원을 계속 실행하지 않으려면 취소을 클릭합니다.
- **8.** 계속 하드 드라이브를 재포맷하고 시스템 소프트웨어를 초기 설정 상태로 복원하려면 확인란을 클릭한 후 다음를 클릭합니다.

복원 프로세스가 시작되며 이 프로세스를 완료하는 데 5분 이상 소요됩니다. 운영 체제 및 초기 설정 응용프로그램이 초기 설정 상태로 복원된 경우 메시지가 나타납 니다.

**9.** 마침를 클릭하여 시스템을 다시 시작합니다.

# <span id="page-52-0"></span>도움말 얻기

컴퓨터에 문제가 발생하는 경우 다음 단계를 완료하여 문제를 진단하고 해결할 수 있습니다.

- **1.** 컴퓨터에 발생한 문제에 해당하는 정보 및 절차에 대해서는 [29](#page-30-0)페이지의 "문제 해결" 을 참조하십시오.
- **2.** Dell Diagnostics를 실행하는 방법에 대해 서는 [40](#page-41-0)페이지의 "Dell Diagnostics"를 참조 하십시오.
- **3.** [56](#page-57-0)페이지의 "진단 점검사항"을 기입하십 시오.
- **4.** 설치및문제해결절차에대한도움말은Dell 지원(support.dell.com)에서 Dell의 다양한 온라인 서비스를 참조하십시오. Dell 지원 온라인의 보다 다양한 목록은 [52](#page-53-0)페이지의 "온라인 서비스"를 참조하십시오.
- **5.** 이 단계를 수행해도 문제가 해결되지 않으 면 [57](#page-58-0) 페이지의 "Dell사에 문의하기"를 참 조하십시오.
- 주: Dell 지원에 전화로 문의하는 경우 필요한 절차를 수행할 수 있도록 컴퓨터 옆이나 가까운 곳에서 전화합니다.
- 주: 일부 국가/지역에서는 Dell 특급 서비스 코드 시스템을 사용하지 못할 수 있습니다.

Dell 자동 응답 시스템에 연결되면, 특급 서비스 코드를 입력하십시오. 그러면 해당 지원 담당 자와 직접 연결됩니다. 특급 서비스 코드가 없는 경우 Dell 보조프로그램 폴더를 열고 특급 서비스 코드 아이콘을 더블 클릭한 다음 화면에 나타나는 지침을 따릅니다.

■ 주: 미국 이외의 지역에서는 다음 서비스 중 일부가 지원되지 않습니다. 사용가능 여부를 확인하려면, 해당 지역의 Dell 지 사로 문의하십시오.

<span id="page-53-1"></span>도움말 얻기

### 기술 지원 및 고객 서비스

Dell 지원 서비스는 Dell 하드웨어의 문제에 대한 답변을 제공합니다. Dell의 지원부 직원들은 컴퓨터 기반 진단 프로그램을 사용하여 보다 빠르고 정확하게 답변해드리고 있습니다.

Dell 지원 서비스에 문의하려면 [56](#page-57-1)페이지의 "문의하기 전에"를 참조한 다음 해당 지역의 연락처 정보를 참조하거나 support.dell.com 으로 이동하십시오.

### DellConnect

DellConnect™는 Dell 서비스 및 지원 담당자가 광대역 연결을 통해 사용자 컴퓨터에 액세스 하여 사용자의 감독하에 문제를 진단하고 해결 하도록 하는 간편한 온라인 액세스 도구입니다. 자세한 내용은 support.dell.com/dellconnect 를 참조하십시오.

## <span id="page-53-0"></span>온라인 서비스

다음 웹 사이트에서 Dell 제품 및 서비스에 대해 알아볼 수 있습니다.

- www.dell.com
- www.dell.com/ap(아시아/태평양 지역 국 가만 해당)
- www.dell.com/jp(일본만 해당)
- www.euro.dell.com(유럽만 해당)
- www.dell.com/la(라틴 아메리카 및 카리브 국가/지역)
- www.dell.ca(캐나다만 해당)

다음 웹 사이트 및 이메일 주소를 통해 Dell 지 원에 액세스할 수 있습니다.

### Dell 지원 웹 사이트

- support.dell.com
- support.jp.dell.com(일본만 해당)
- support.euro.dell.com(유럽만 해당)

### <span id="page-54-0"></span>Dell 지원 이메일 주소

- mobile\_support@us.dell.com
- support@us.dell.com
- la-techsupport@dell.com(라틴 아메리카 및 카리브 국가/지역만 해당)
- apsupport@dell.com(아시아/태평양 국가/ 지역만 해당)

#### Dell 마케팅 및 판매부 이메일 주소

- apmarketing@dell.com(아시아/태평양 국가/지역만 해당)
- sales canada@dell.com(캐나다만 해당)

#### 익명 파일 전송 프로토콜(FTP)

• ftp.dell.com

사용자로 로그인: anonymous로 로그인한 다음 사용자의 이메일 주소를 암호로 사용하 십시오.

### 자동 주문 현황 서비스

주문한 Dell 제품의 현황을 확인하려면 support.dell.com으로 가거나 자동 응답 주문 현황 서비스로 문의할 수 있습니다. 자동 응답 시스템을 이용하는 경우, 녹음된 안내 내용을 통해 주문 확인에 필요한 여러 정보를 묻습니다. 해당 지역 연락처와 통화할 수 있는 전화 번호는 [57](#page-58-0)페이지의 "Dell에 문의하기"를 참조하십시오 .

부품의 누락 및 결함, 또는 잘못된 청구서 발 송과 같은 주문상의 문제가 발생하는 경우에 는 Dell 고객 지원부로 문의하십시오. 문의할 때에는 제품 구매서나 포장재를 준비하십시오. 해당 지역 연락처와 통화할 수 있는 전화 번 호는 [57](#page-58-0)페이지의 "Dell에 문의하기"를 참조 하신지요

### <span id="page-55-0"></span>제품 정보

Dell에서 추가로 구입할 수 있는 제품에 대한 정보가 필요하거나 제품을 주문하려면 Dell 웹 사이트 www.dell.com을 방문합니다. 해당 지역 연락처 또는 영업 담당자와 통화할 수 있는 전화 번호는 [57](#page-58-0)페이지의 "Dell에 문의 하기"를 참조하십시오.

### 보증 수리 또는 환불 목적 으로 제품 반환

수리 또는 환불 목적으로 제품을 반환하는 경 우, 다음 사항을 준비합니다.

주: Dell에 제품을 반환하기 전에 하드 드 라이브와 제품의 다른 모든 저장 장치에 있는 데이터를 백업해 두십시오. 모든 기 밀, 자산 및 개인 정보를 비롯하여 CD나 매체 카드와 같은 이동식 매체를 제거하 십시오. Dell은 기밀, 자산 또는 개인 정 보를 비롯하여 데이터 손실 또는 손상, 제품 반환 시 포함되었을 수 있는 이동신 매체의 손상이나 손실에 대해 어떠한 책임도 지지 않습니다.

도움말 얻기

- **1.** Dell에 전화를 걸어 제품 반환 승인 번호를 받으십시오. 이 번호를 상자 외부에 잘 보 이도록 적어 놓으십시오. 해당 지역 연락 처와 통화할 수 있는 전화 번호는 [57](#page-58-0)페이 지의 "Dell에 문의하기"를 참조하십시오 .
- **2.** 제품 구매서 사본 및 반환 사유를 첨부하 십시오.
- **3.** 실행한 검사 및 Dell Diagnostics[\(56](#page-57-0)페이지의 "Dell에 문의하기" 참조)에서 표시한 오류 메시지를 기록한 진단 점검사항([40](#page-41-0)페이지 의 "진단 점검사항" 참조) 사본 한 부를 첨부합니다.
- **4.** 신용 반환하는 경우 장치와 함께 제공된 모든 부속품(전원 케이블, 소프트웨어, 설 명서 등)도 함께 반환해야 합니다.
- **5.** 반환 제품은 제품 구입 시 사용된 포장재 나 이와 비슷한 종류의 포장재로 포장합 니다.
- 주: 반환 운송료는 사용자가 부담하게 됩니다. 제품을 안전하게 반환해야 하며 제품 운송 중 발생한 손실에 대해서는 사용자가 책임을 져야 합니다. 수신자 부담(C.O.D.)으로 발송한 제품은 접수하지 않습니다.
- 주: 위에서 설명한 요건 중 하나라도 빠진 경우, Dell은 반환된 제품을 다시 반송합 니다.

<span id="page-57-2"></span>도움말 얻기

### <span id="page-57-1"></span>문의하기 전에

■ 주: 전화를 걸어 문의하기 전에 Express Service Code(특급 서비스 코드)를 알아 두십시오. Dell 자동 응답 지원 전화 시스 템은 이 코드를 사용하여 보다 효율적으로 고객의 전화 문의를 처리합니다. 서비스 태그(컴퓨터 상단 레이블에 있음)를 제 공해야 할 수 있습니다.

다음 진단 점검사항에 기록해 두는 것을 잊지 마십시오. 가능하면 Dell에 문의하기 전에 컴 퓨터를 켜고 가까운 곳에서 전화를 거십시오. 문의 중에 전화 상담원이 키보드로 몇 가지 명령을 수행하도록 하고 이에 대한 반응을 묻 거나 시스템 자체적인 문제 해결 절차를 수행 하도록 요청받을 수도 있습니다. 컴퓨터 설명 서가 필요한지 확인하십시오.

#### 진단 점검사항

- <span id="page-57-0"></span>• 이름:
- 날짜:
- 주소:
- 연락처:
- 서비스 태그 및 특급 서비스 코드(컴퓨터 상단의 레이블에 있음):
- 제품 반환 승인 번호(Dell 지원 기술자가 알려준 경우):
- 운영체제 및 버전:
- 장치:
- 확장 카드:
- 네트워크에 연결되어 있습니까? (예/아니오 )
- 네트워크, 버전, 네트워크 어댑터:
- 프로그램, 버전:

<span id="page-58-1"></span>컴퓨터의 시작 파일을 확인하려면 운영체제 설명서를 참조하십시오. 컴퓨터에 프린터를 연결한 경우 각 파일을 인쇄합니다. 프린터가 연결되어 있지 않으면 Dell에 문의하기 전에 각 파일의 내용을 기록해 두십시오.

- 오류 메시지, 경고음 코드 또는 진단 코드:
- 문제 및 수행한 문제 해결 과정 설명:

### <span id="page-58-0"></span>Dell에 문의하기

미국 고객의 경우 800-WWW-DELL(800-999-3355)로 전화하십시오.

■ 주: 인터넷 연결을 사용할 수 없는 경우 에는 제품 구매서, 포장 명세서, 청구서 또는 Dell 제품 카탈로그에서 연락처 정 보를 찾을 수 있습니다.

Dell은 다양한 온라인 및 전화 기반의 지원 및 서비스 옵션을 제공합니다. 제공 여부는 국가/ 지역 및 제품에 따라 다르며 일부 서비스는 소재 지역에 제공되지 않을 수 있습니다.

판매, 기술 지원 또는 고객 서비스 문제에 대해 Dell에 문의하려면:

- **1.** www.dell.com/contactdell을 방문하십시오.
- **2.** 국가 또는 지역을 선택합니다.
- **3.** 필요에 따라 해당 서비스 또는 지원 링크를 선택합니다.
- **4.** Dell에 문의하는 데 편리한 방법을 선택합 니다.

# 추가 정보 및 리소스 찾기

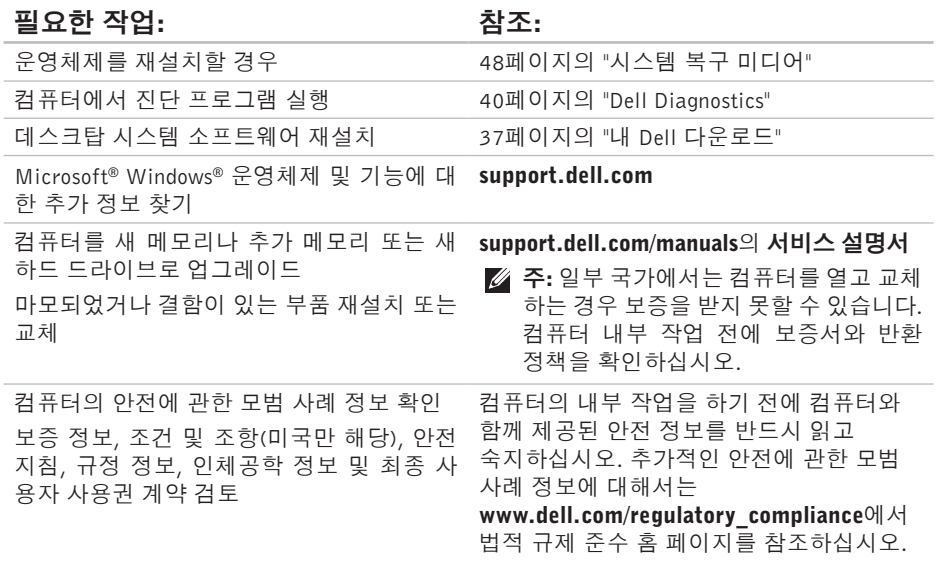

#### 추가 정보 및 리소스 찾기

#### <span id="page-60-0"></span>필요한 작업: 참조: 참조:

서비스 태그/특급 서비스 코드 참조 서비스 컴퓨터 상단 태그를 사용하여 support.dell.com/manuals 에서 사용자 컴퓨터를 식별하거나 기술 지원 에 문의해야 합니다 Dell 지원 센터. Dell 지원 센터를 시작하려면 작업 표시줄에서 아이콘을 클릭합니다.

드라이버 및 다운로드 찾기, readme 파일 기술 지원 및 제품 도움말에 액세스 새로 구매한 제품의 주문 상태 확인 일반적인 질문에 대한 해결책과 답변 찾기 컴퓨터의 기술적인 변경사항이나 전문 기술 자나 숙련된 사용자를 위한 고급 기술 참조 자료에 대한 최신 업데이트 정보 찾기 Dell 지원 웹사이트 support.dell.com

# <span id="page-61-0"></span>사양

이 항목에서는 드라이버를 설치하고 업데이트하고 컴퓨터를 업그레이드할 때 필요할 수 있는 정보를 제공합니다.

■ 주: 제품은 지역에 따라 다를 수 있습니다. 컴퓨터 구성에 대한 자세한 내용은 시작 ●→ 도움말 및 지원을 클릭하고 옵션을 선택하여 컴퓨터에 관한 내용을 보십시오.

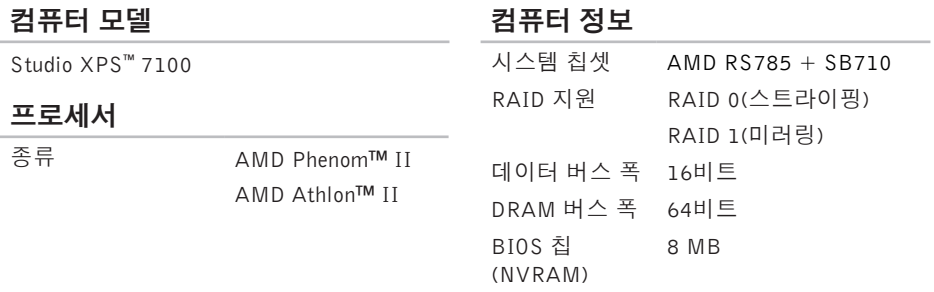

<span id="page-62-0"></span>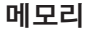

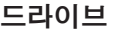

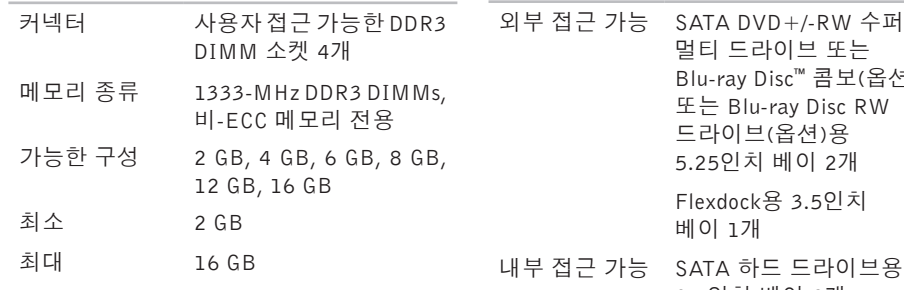

■ 주: 메모리를 업그레이드하는 지침은 support.dell.com/manuals의 서비스 설명서를 참조하십시오.

#### 오디오

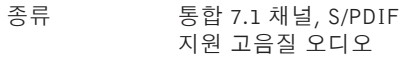

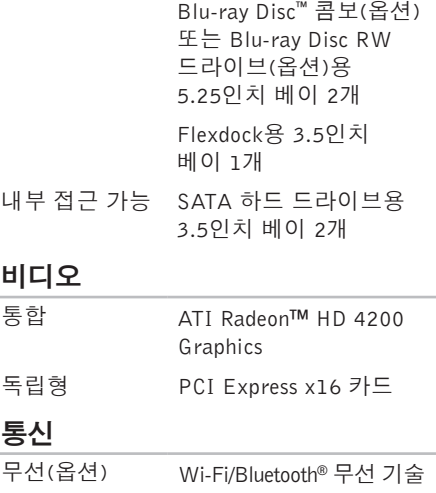

#### 확장 버스

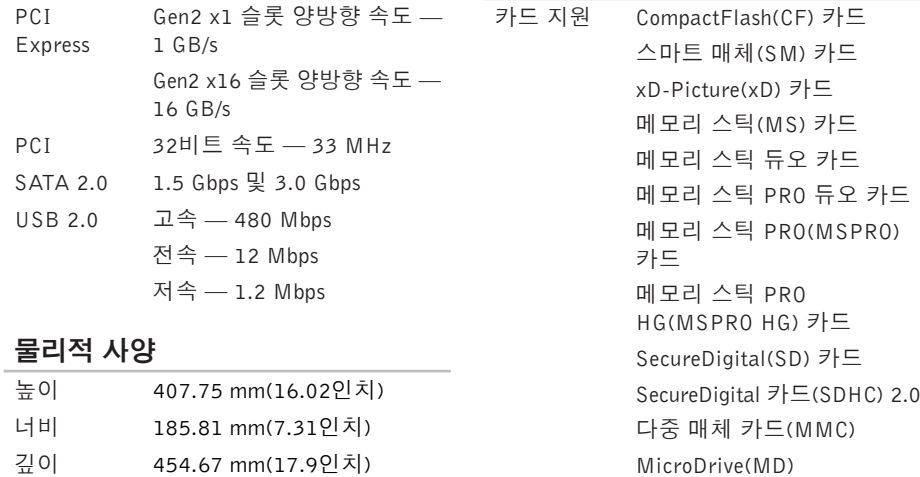

메모리 카드 리더

**62**

무게 10.18 kg(22.4파운드)

### 외부 커넥터

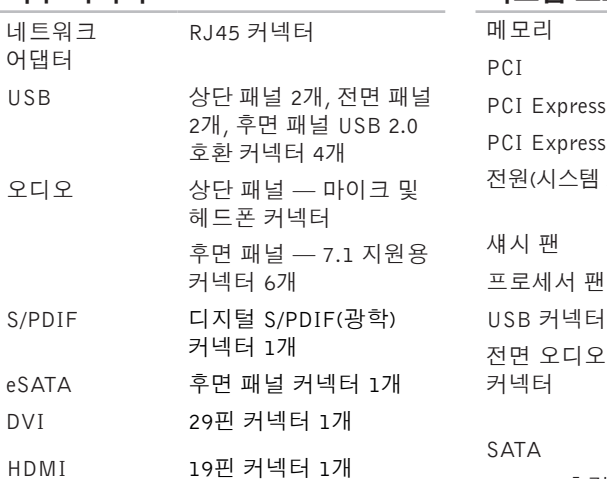

#### 시스템 보드 커넥터

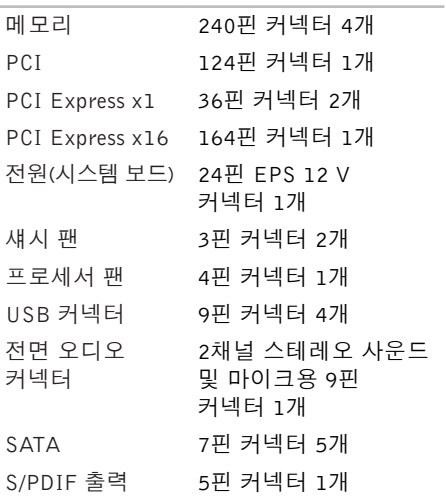

#### 확장 슬롯

#### 전원

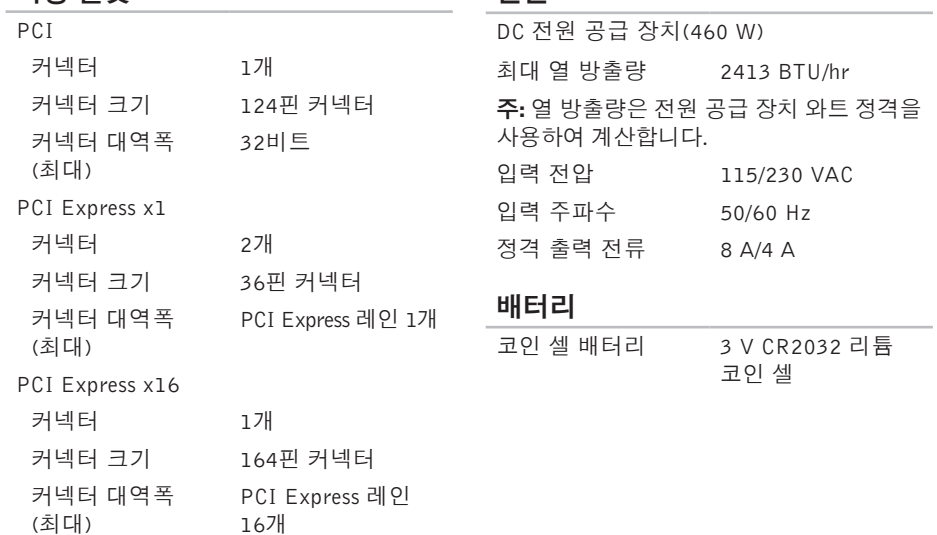

#### 컴퓨터 환경

온도 범위

- 작동 시 10°C ~ 35°C(50°F ~ 95°F)
- 보관 시  $-40^{\circ}$ C ~ 65 $^{\circ}$ C( $-40^{\circ}$ F ~ 149 $^{\circ}$ F)

상대 습도 20% ~ 80%(비응축) (최대)

최대 진동(사용자 환경을 시뮬레이트하는 임의 진동 스펙트럼 사용)

- 작동 시 0.26GRMS
- 보관 시 2.2GRMS

#### 컴퓨터 환경

- 최대 충격(작동 중 하드 드라이브에서 실행 중인 Dell Diagnostics 및 26 ms의 반파장 사인파 펄스로 측정, 비-작동 중 — 헤드 파크 위치의 하드 드라이브 및 2 ms 반-파장 사인파 펄스로 측정):
	- 작동 시 속도 변화가 20 in/s(51 cm/s) 인 상태에서 2 ms 동안 40 G
	- 비작동 시 속도 변화가 288 in/s(732 cm/s) 인 상태에서 26 ms 동안 45 G

고도(최대)

- 작동 시 –15.2 ~ 3048 m
	- $(-50 10.000$ 피트
- 보관 시 –15.2 ~ 10,668 m  $(-50 - 35.000 \text{ m} \equiv)$
- 공기 중 오염 ISA-S71.04-1985에서
- 물질 수준 정의한 G2 이하

# 부록

### Macrovision 제품 관련 주의사항

이 제품은 Macrovision Corporation 및 기타 권한 소유자에 속하는 미국 특허권 및 기타 지적 재산권의 청구 방식으로 보호되는 저작권 보호 기술을 포함합니다. 이 저작권 보호 기술을 사용하려면 Macrovision Corporation의 승인을 얻어야 하며 Macrovision Corporation의 승인을 받지 못한 경우에는 가정용 및 기타 제한된 보기 기능으로만 사용할 수 있습니다. 역엔지니어링 또는 분해를 금지합니다.

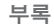

### NOM 또는 공식 멕시코 표준 정보(멕시코에만 해당)

다음은 공식 멕시코 표준(NOM) 규정에 따라 본 문서에서 다루는 장치에 대한 정보입니다. 수입업체:

Dell México S.A. de C.V.

Paseo de la Reforma 2620 – Flat 11°

Col. Lomas Altas

11950 México, D.F.

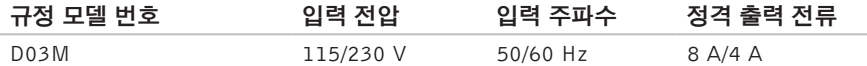

자세한 내용은 컴퓨터와 함께 제공된 안전 정보를 반드시 읽고 숙지하십시오.

추가적인 안전에 관한 모범 사례 정보에 대해서는 www.dell.com/requlatory\_compliance에서 법적 규제 준수 홈 페이지를 참조하십시오.

# C 색인

CD, 재생 및 만들기 **[26](#page-27-0)**

### D

DataSafe Local Backup **[46](#page-47-0)** DellConnect **[52](#page-53-1)** Dell Diagnostics **[40](#page-41-1)** Dell에 문의 **[56](#page-57-2)** Dell 지원 웹사이트 **[59](#page-60-0)** DVD,재생 및 만들기 **[26](#page-27-0)**

### E

Express Service Code(특급 서비스 코드) **[25](#page-26-0)**, **[51](#page-52-0)**

#### F

FTP 로그인, 익명 **[53](#page-54-0)**

ISP 인터넷 서비스 공급자 **[15](#page-16-0)**

### U

I

USB 2.0 전면 커넥터 **[19](#page-20-0)** 후면 커넥터 **[23](#page-24-0)**

### W

Windows 프로그램 호환성 마법사 **[34](#page-35-0)** Windows, 재설치 **[44](#page-45-0)**

#### ᄀ

고객 서비스 **[52](#page-53-1)** 기술 지원 **[52](#page-53-1)** 꺼내기 버튼 **[19](#page-20-0)**

#### 색인

#### ᄂ

네트워크 연결 해결 **[30](#page-31-0)** 네트워크 커넥터 위치 **[23](#page-24-0)**

#### ᄃ

드라이버 및 다운로드 **[59](#page-60-0)**

#### ᄆ

메모리 문제

해결 **[32](#page-33-0)**

메모리 지원 **[61](#page-62-0)**

- 무선 네트워크 연결 **[30](#page-31-0)**
- 문제 해결 **[29](#page-30-1)**
- 문제, 해결 **[29](#page-30-1)**

#### ᄇ

보안 케이블 슬롯 **[21](#page-22-0)** 보증 반품 **[54](#page-55-0)**

#### ᄉ

서비스 태그 **[25](#page-26-0)**, **[56](#page-57-2)** 소프트웨어 기능 **[26](#page-27-0)** 소프트웨어 문제 **[33](#page-34-1)** 시스템 메시지 **[37](#page-38-1)** 시스템 복구 미디어 **[48](#page-49-1)**

#### $\circ$

연결(중) 선택사항인 네트워크 케이블 **[11](#page-12-0)** 온라인으로 Dell에 문의하기 **[57](#page-58-1)** 이메일 주소 기술 지원 **[53](#page-54-0)** 인터넷 연결 **[15](#page-16-0)**

#### ᄌ

전면 커넥터 **[18](#page-19-0)** 전원 문제, 해결 **[31](#page-32-0)** 전원 버튼 및 표시등 **[25](#page-26-0)** 제품 정보 및 구입 **[54](#page-55-0)** 제품 출하 반품 또는 수리용 **[54](#page-55-0)** 주문 상태 **[53](#page-54-0)** 지원 사이트 전세계 **[52](#page-53-1)**

#### ᄎ

출하 시 이미지 복원 **[49](#page-50-1)** 칩셋 **[60](#page-61-0)**

지원 이메일 주소 **[53](#page-54-0)**

컴퓨터 기능 **[26](#page-27-0)**

#### $\Rightarrow$

ᄏ

하드드라이브 종류 **[61](#page-62-0)** 하드 드라이브 작동 표시등 **[19](#page-20-0)** 하드웨어 문제 진단 **[40](#page-41-1)**

하드웨어 문제 해결사 **[40](#page-41-1)**
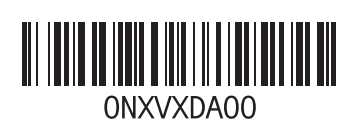

www.dell.com | support.dell.com

중국에서 인쇄 재활용지에 인쇄